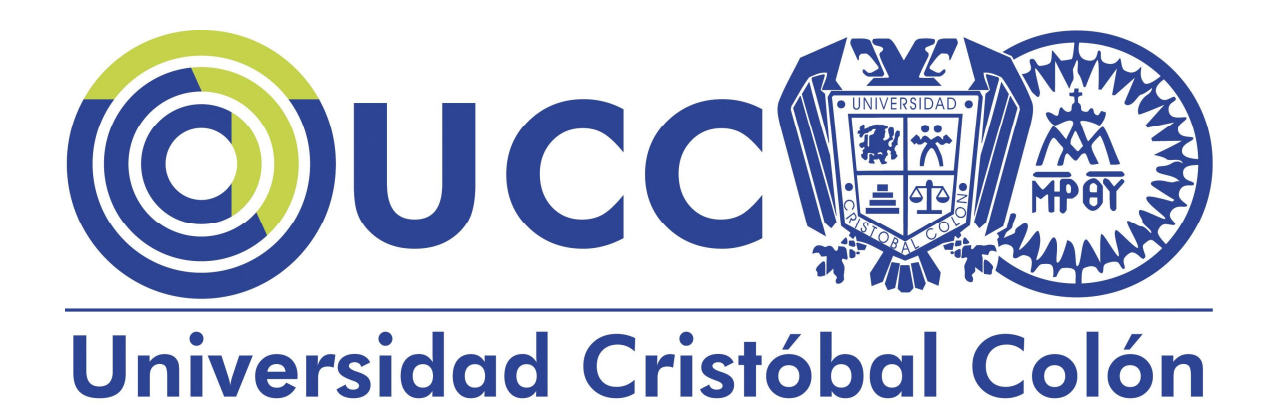

# Aula Virtual

Sistema basado en Moodle

# Manual de inducción para estudiantes del ICCE-América

Leonardo Pérez Borges

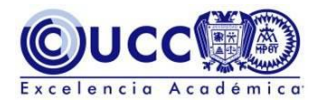

# Contenido

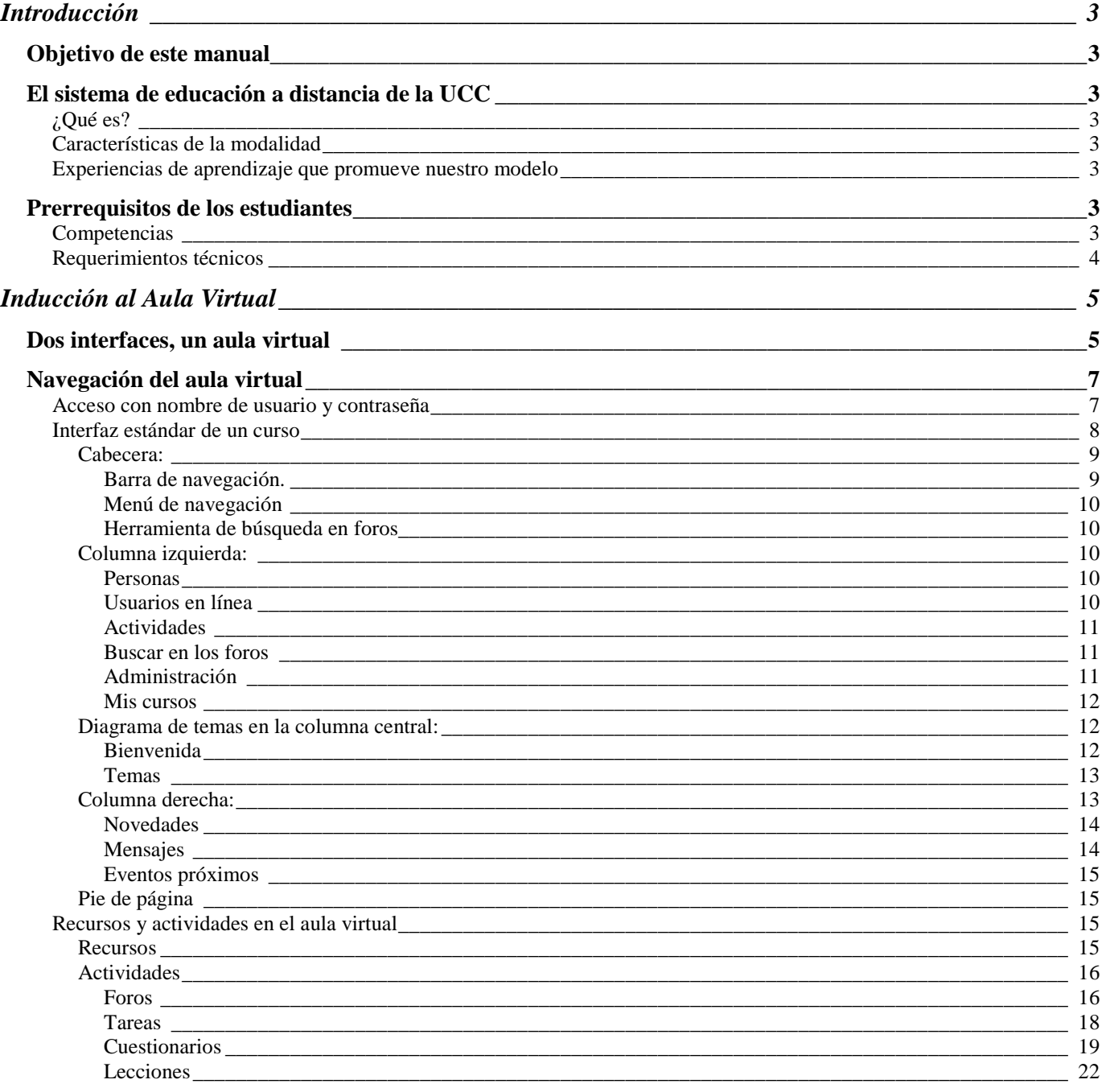

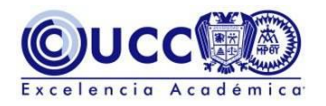

# <span id="page-2-0"></span>Introducción

# <span id="page-2-1"></span>Objetivo de este manual

Ofrecer a los estudiantes, de programas académicos en modalidad a distancia, información y orientaciones para el mejor aprovechamiento de las experiencias que ofrece el modelo de educación en-línea de la Universidad Cristóbal Colón y de las funciones de su aula virtual.

Este manual está específicamente dirigido a estudiantes matriculados en programas a distancia del Instituto Calasanz de Ciencias de la Educación (ICCE-América).

# <span id="page-2-2"></span>El sistema de educación a distancia de la UCC

# <span id="page-2-3"></span>¿Qué es?

El sistema de educación a distancia de la Universidad Cristóbal Colón es una modalidad educativa que tiene la finalidad de ofrecer programas académicos dirigidos a sectores educativos, empresariales y a profesionales que requieren de propuestas educativas flexibles y eficaces.

### <span id="page-2-4"></span>Características de la modalidad

- Orientada al estudio independiente: el alumno elige cuándo, cómo y dónde estudiar.
- Acceso a la información y recursos de aprendizaje las 24 horas, los 365 días del año, desde cualquier computadora conectada a Internet.
- Plataforma tecnológica en continuo desarrollo, que garantiza la mejor comunicación alumnos-profesores-institución.
- Los mejores recursos didácticos para facilitar el aprendizaje (MUCHO MÁS que sólo textos digitalizados).
- El soporte de una institución con reconocimiento de Excelencia Académica por la autoridad educativa mexicana y premiada a nivel nacional por sus propuestas educativas a distancia.

#### <span id="page-2-5"></span>Experiencias de aprendizaje que promueve nuestro modelo

- Análisis de material documental y multimedia selecto.
- Actividades virtuales lúdicas (interactivas).
- Encuestas de opinión.
- Lecciones en línea con herramientas de evaluación inmediata.
- Generación de proyectos de aplicación práctica en la realidad laboral.
- Foros virtuales que vincularán a participantes de diferentes centros y regiones.

# <span id="page-2-6"></span>Prerrequisitos de los estudiantes

Las personas que deseen participar como estudiantes del modelo de educación a distancia de la Universidad Cristóbal Colón deberán cubrir algunos prerrequisitos a nivel de competencias y de requerimientos técnicos que ayudarán a sacar el mayor provecho de las características de esta modalidad.

#### <span id="page-2-7"></span>**Competencias**

Se espera que el estudiante sea competente para:

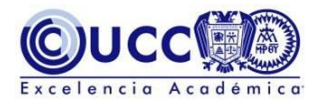

- Regular sus tiempos y espacios de estudio de forma autónoma y responsable.
- Comunicarse a través de la escritura de forma clara, precisa y correcta.
- Estructurar y esquematizar la síntesis de sus ideas en tablas, diagramas, mapas conceptuales y mapas mentales.
- Analizar, seleccionar y sintetizar información relevante para los temas de su interés.
- Acceder a información y funciones de comunicación a través de Internet en diferentes formatos textuales y multimedia.
- Utilizar de forma eficiente el procesador de textos, la hoja de cálculo y el generador de presentaciones gráficas.

#### <span id="page-3-0"></span>Requerimientos técnicos

Para asegurar una experiencia agradable, es muy recomendable que **antes** de acceder a nuestra plataforma de educación en-línea el estudiante verifique que su equipo de cómputo cubre los siguientes aspectos:

#### Hardware y Sistema operativo:

- Procesador Pentium II o superior.
- Sistema operativo con interfaz gráfica (se recomienda Windows XP o superior).
- Navegador de Internet actualizado y configurado para aceptar "cookies" y "javascript".
- Monitor y tarjeta gráfica con capacidad para una resolución mínima de 800x600 píxeles y despliegue de color a 16 bits o superior (se recomienda resolución de 1024x780 píxeles).
- Conexión a Internet de banda ancha a velocidad de 128 Kbps o más.

#### Software adicional:

Es importante aclarar que si ya está instalada la versión mínima de los siguientes programas, no es necesario instalarlos de nuevo. El soporte y asesoría para el uso de estos programas no se ofrece dentro de ningún curso en-línea de la Universidad Cristóbal Colón.

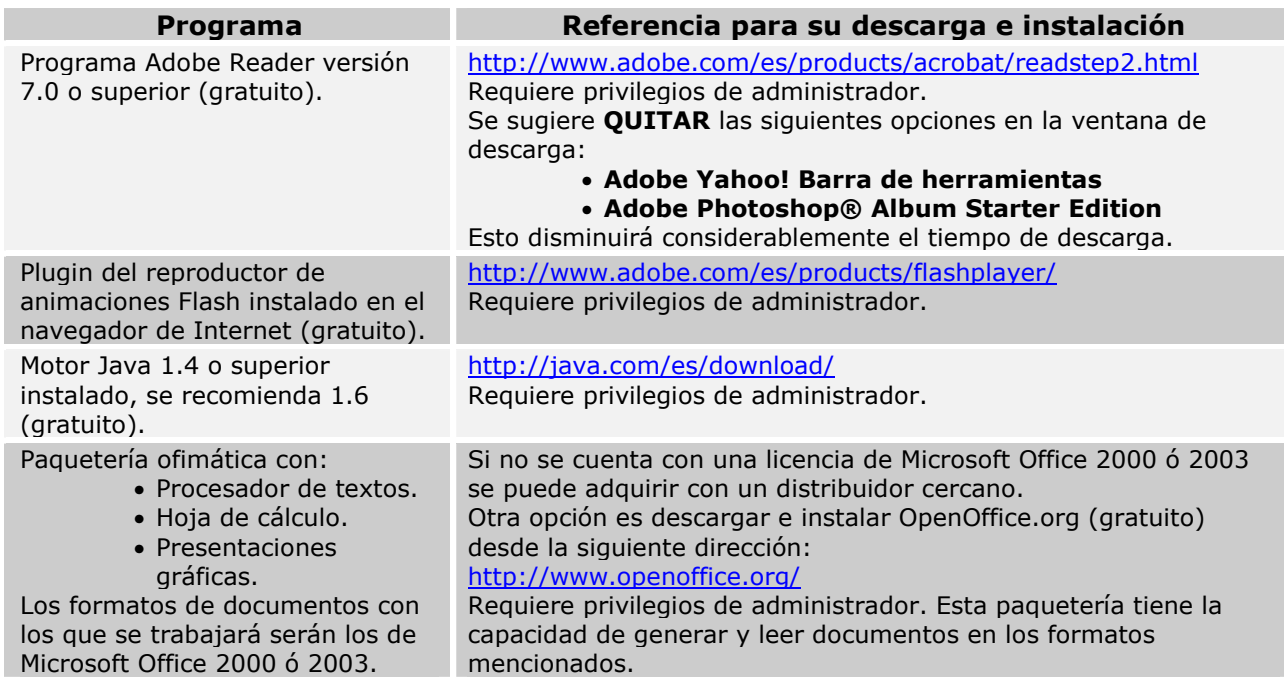

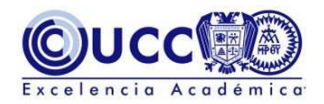

# <span id="page-4-0"></span>Inducción al Aula Virtual

El aula virtual es el sitio de Internet al cual accederás para realizar todas las actividades de aprendizaje planteadas en un programa de educación a distancia en-línea.

Se trata de un sistema de gestión del aprendizaje basado en Moodle (Modular Object Oriented Distance Learning Enviroment) que se ha estructurado para responder al modelo constructivista de educación a distancia de la UCC.

El acceso al aula virtual se realiza a través de un navegador de Internet desde cualquier sistema operativo (MS-Windows, MacOS, GNU/Linux y otros). Los navegadores recomendados son MS-Internet Explorer y Mozilla Firefox, cualquiera de ellos en su última versión preferiblemente.

# <span id="page-4-1"></span>Dos interfaces, un aula virtual

Una interfaz de usuario es la parte de un sistema informático que permite el flujo de información entre el usuario y varias aplicaciones o recursos. En este caso nos referimos a la interfaz gráfica de usuario, que es un método para facilitar tu interacción con el aula virtual mediante la utilización de un conjunto de imágenes y objetos pictóricos (iconos, ventanas..) además del texto.

Como parte del modelo de educación a distancia de la UCC se han implementado dos interfaces que nos permiten acceder a los mismos recursos esenciales del aula virtual:

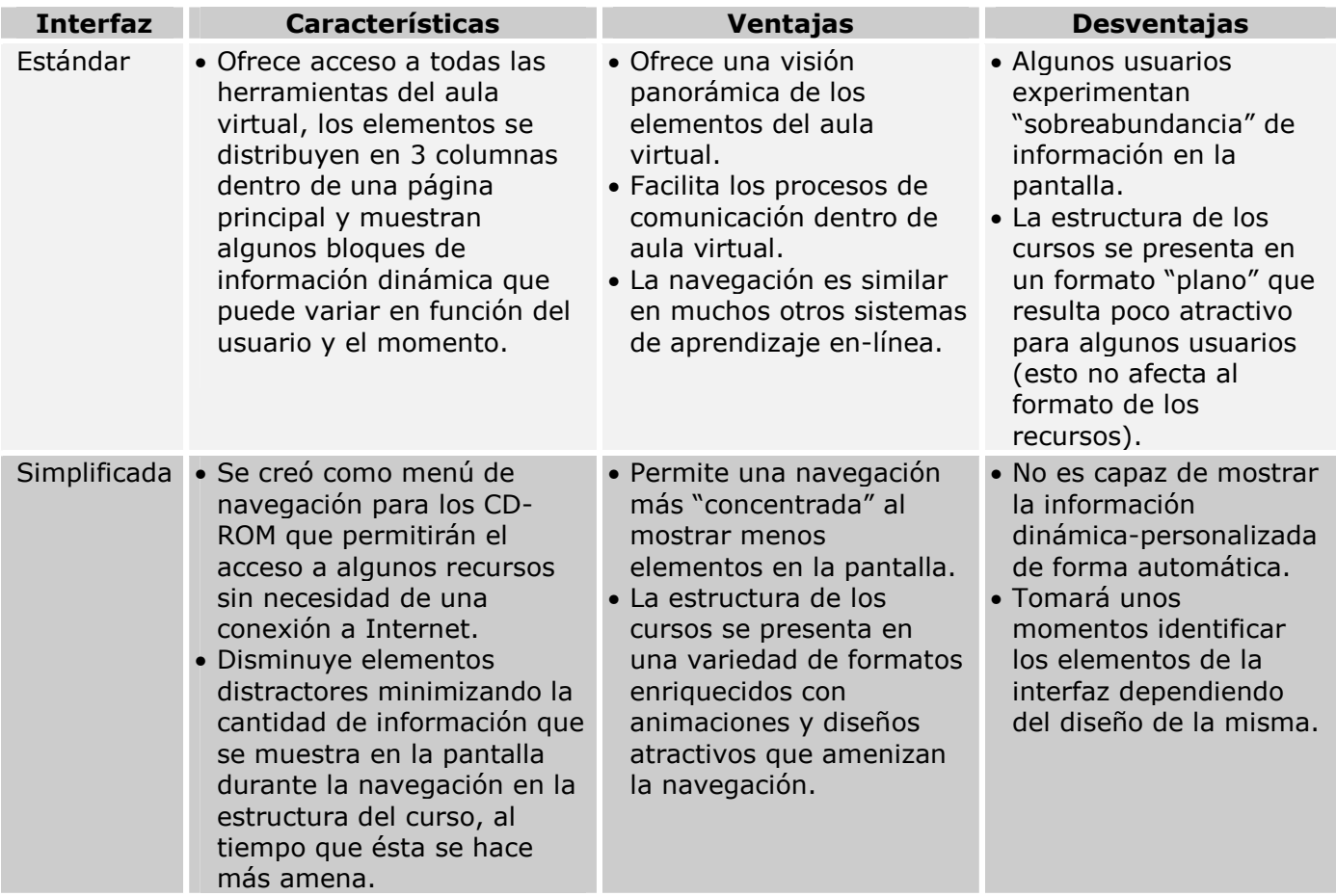

 Ambas interfaces son útiles y nos mostrarán exactamente los mismos recursos y actividades de aprendizaje. Es deseable combinar ambas interfaces en función de nuestras necesidades, para hacer más eficientes nuestros tiempos de navegación en el aula virtual y sus recursos.

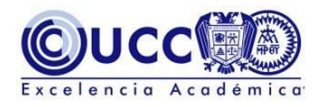

A continuación se muestran imágenes de ejemplo para comparar las pantallas principales de ambos tipos de interfaz:

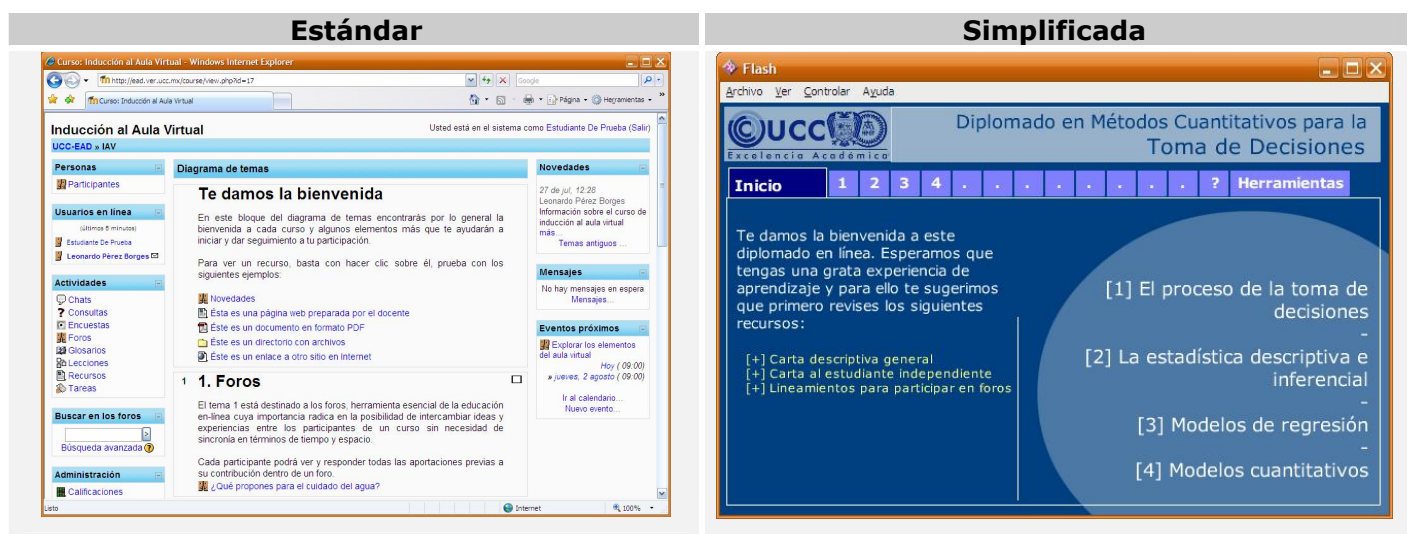

El presente manual te ofrecerá orientaciones más específicas para el manejo de la interfaz estándar ya que en ella se muestran la mayoría de las actividades de los cursos, siendo la interfaz simplificada una alternativa de navegación cuyo uso es muy intuitivo.

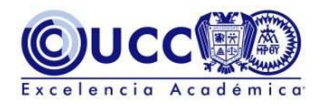

# <span id="page-6-0"></span>Navegación del aula virtual

La dirección de acceso es: http://moodle.ver.ucc.mx/icce

La pantalla inicial en el modo de interfaz estándar es la siguiente:

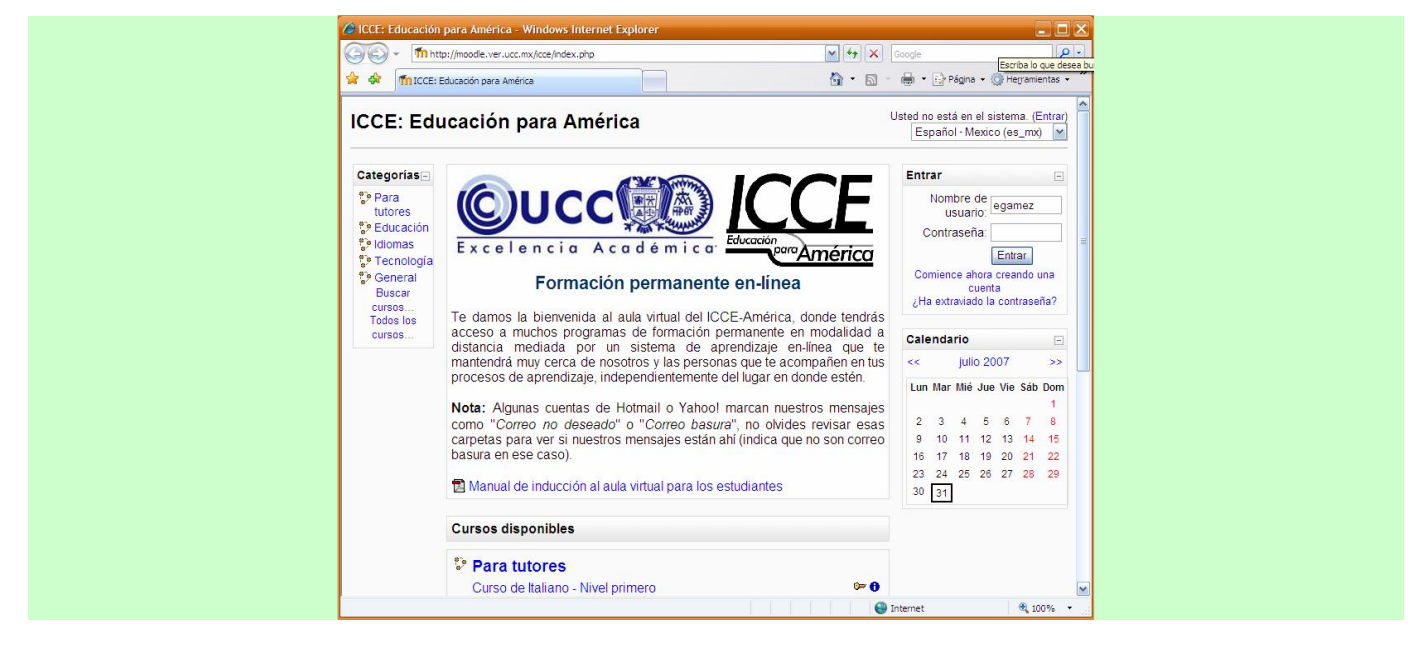

# <span id="page-6-1"></span>Acceso con nombre de usuario y contraseña

El personal de la UCC a cargo del programa en el que participarás te debe informar, directamente o a través de tu institución, el nombre y contraseña de usuario que se te han asignado y que podrás usar para acceder a los cursos en los que estés matriculado, basta con escribir dichos datos en el bloque "Entrar" ubicado en la columna derecha:

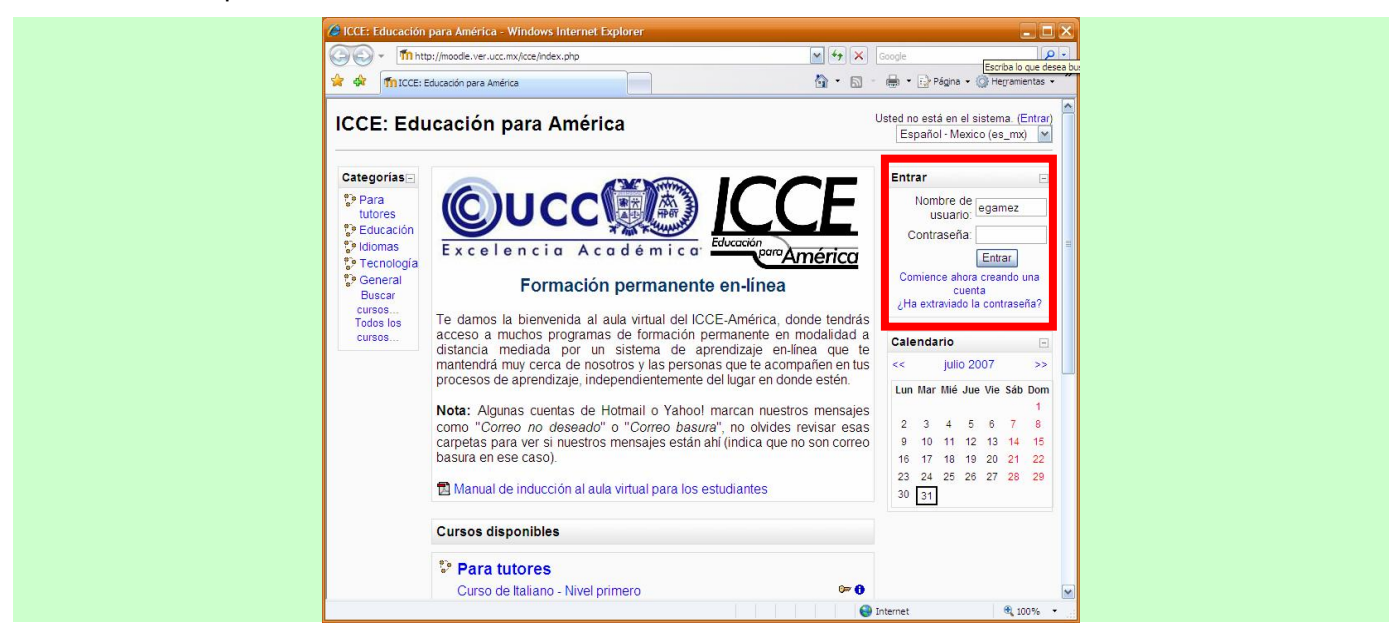

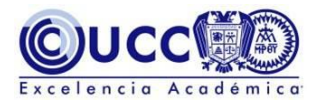

El aula virtual te reconocerá y te mostrará información de acuerdo con tus datos de matrícula, por ejemplo: aquellos cursos en los que te has inscrito, los verás en el bloque "Mis cursos" ubicado en la columna izquierda:

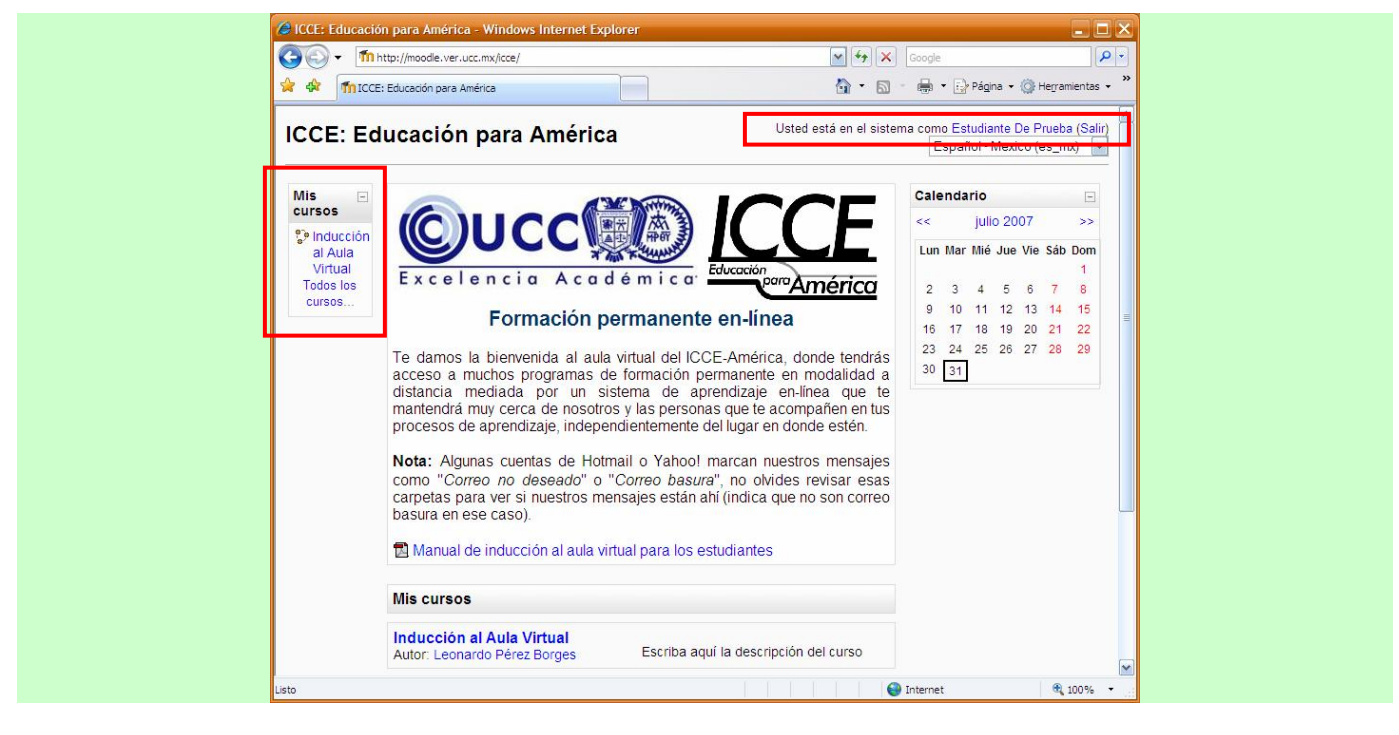

Al hacer clic sobre uno de los cursos comenzarás a navegar dentro del mismo.

# <span id="page-7-0"></span>Interfaz estándar de un curso

Una vez dentro de un curso veremos su página principal, donde se muestran todos los elementos de comunicación y recursos pedagógicos definidos por los profesores. Esta página se compone de 5 zonas bien definidas:

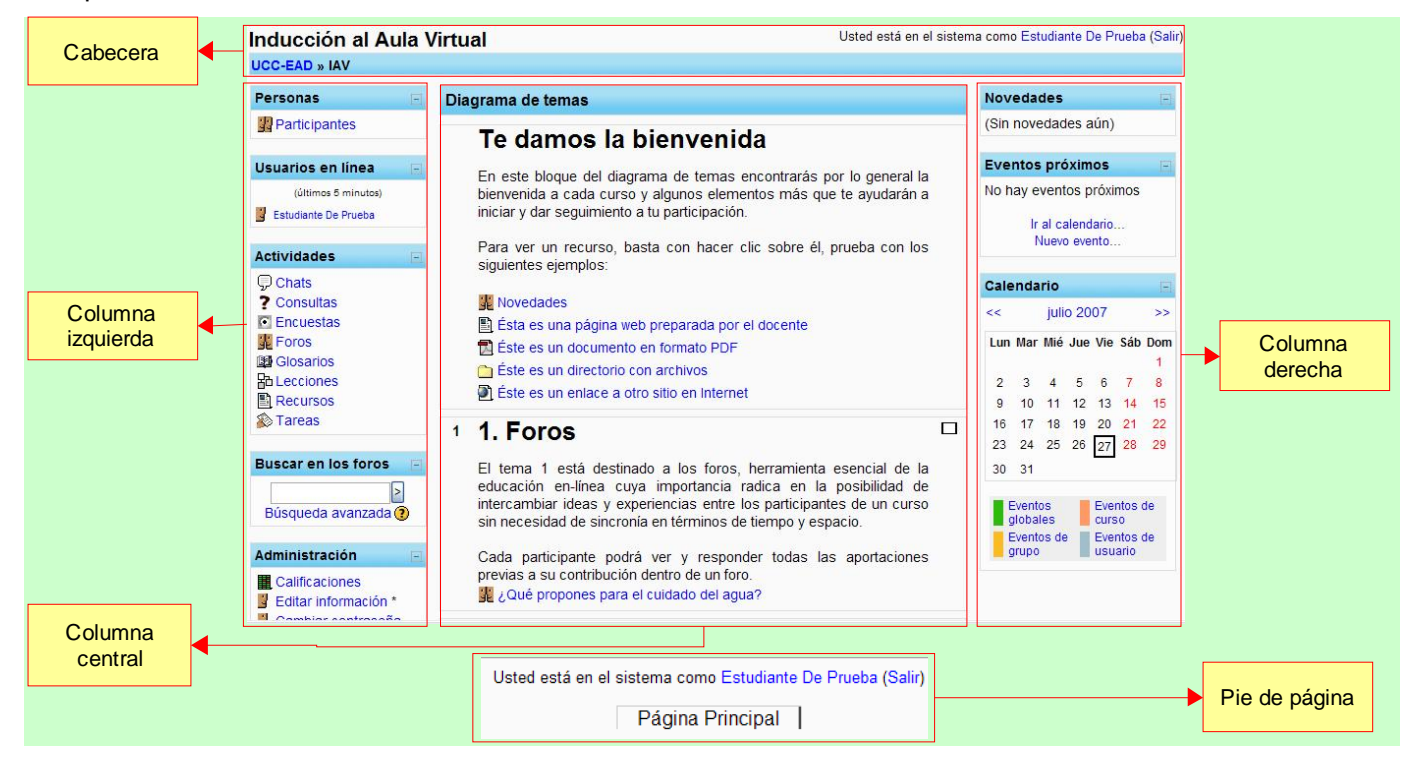

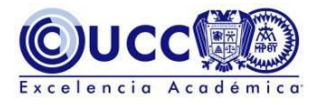

### <span id="page-8-0"></span>Cabecera:

Es la porción superior que contiene el nombre del curso y la información de registro (con enlace al perfil personal). La cabecera cambiará según las actividades que estemos realizando dentro del curso.

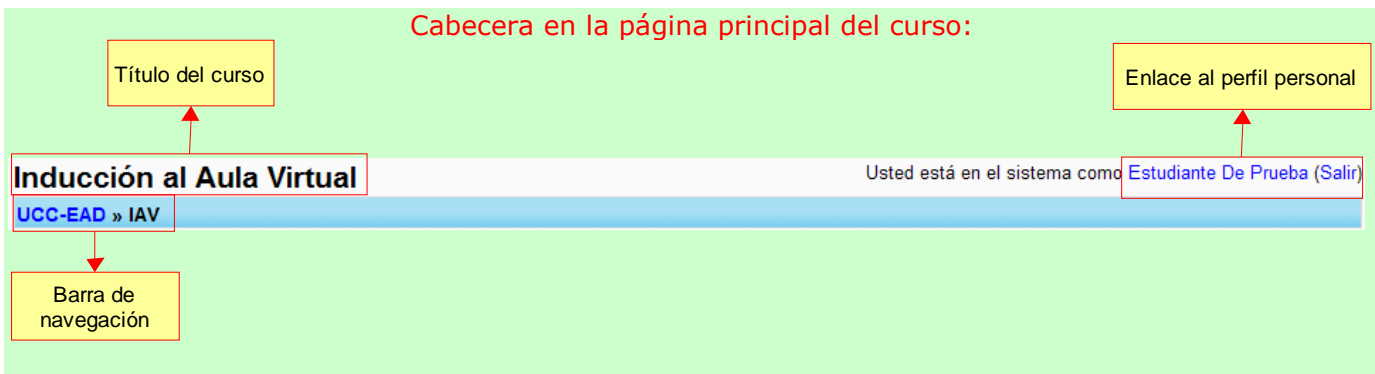

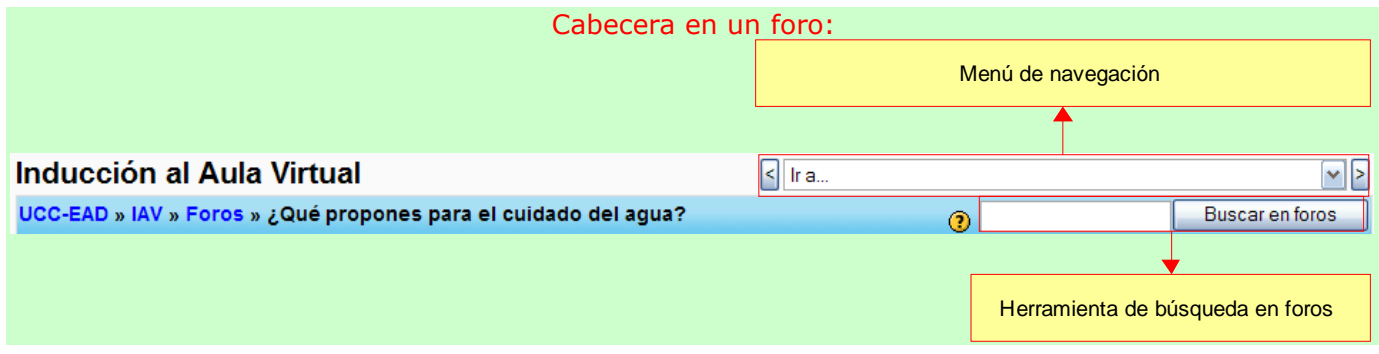

Las herramientas que pueden estar incluidas en la cabecera son:

#### <span id="page-8-1"></span>Barra de navegación.

Siempre está presente en la cabecera, cada uno de los textos en azul de esta barra es un hipervínculo que nos conduce a un lugar concreto dentro de la estructura de la asignatura virtual. Se puede usar esta barra para navegar fácilmente por la estructura del curso virtual. En particular, los dos primeros vínculos nos conducirán a la página principal del aula virtual y a la página principal del curso en el que estamos trabajando (identificada por un nombre corto).

Es recomendable usar esta barra de navegación para ir de un lugar a otro del curso en lugar de los botones del navegador que, por no estar directamente vinculados a la estructura del aula virtual pueden mostrar resultados inesperados.

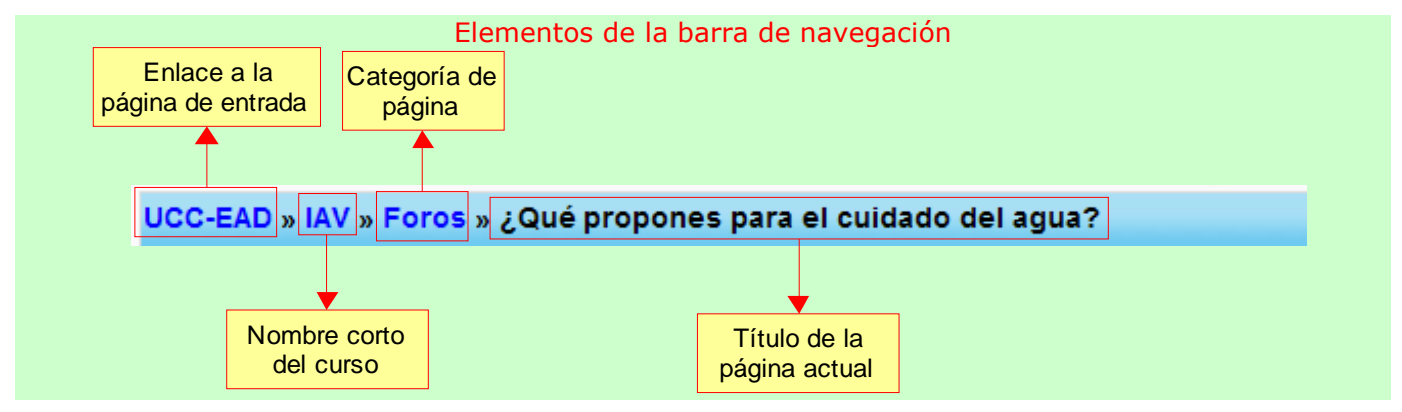

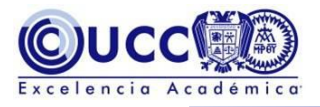

#### <span id="page-9-0"></span>Menú de navegación

Aparece en el extremo derecho de la cabecera, en todas las páginas excepto en la principal del curso. Se trata de una lista desplegable que relaciona todos los recursos y actividades disponibles dentro de la asignatura y que pueden visitarse. Puede utilizarse para saltar de uno a otro elemento sin tener que pasar por la página principal del curso, agilizando la navegación.

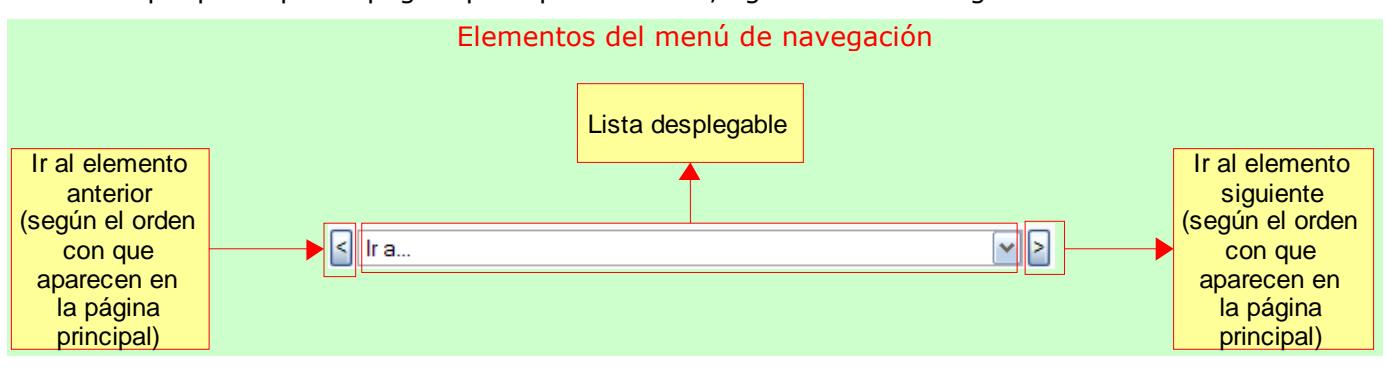

#### <span id="page-9-1"></span>Herramienta de búsqueda en foros

Permite buscar información entre los mensajes publicados en todos los foros de discusión del curso. Esta función no realiza búsquedas en ninguna otra categoría de página además de los foros.

#### <span id="page-9-2"></span>Columna izquierda:

Contiene una serie de bloques que permiten acceder a información del curso y funciones generales del aula virtual. Las columnas se dividen en bloques acomodados verticalmente, dichos bloques agrupan vínculos a páginas y funciones similares entre sí.

En la columna izquierda podremos encontrar los siguientes bloques:

#### <span id="page-9-3"></span>Personas

Permite acceder a la información sobre el resto de los compañeros de curso y los profesores del mismo.

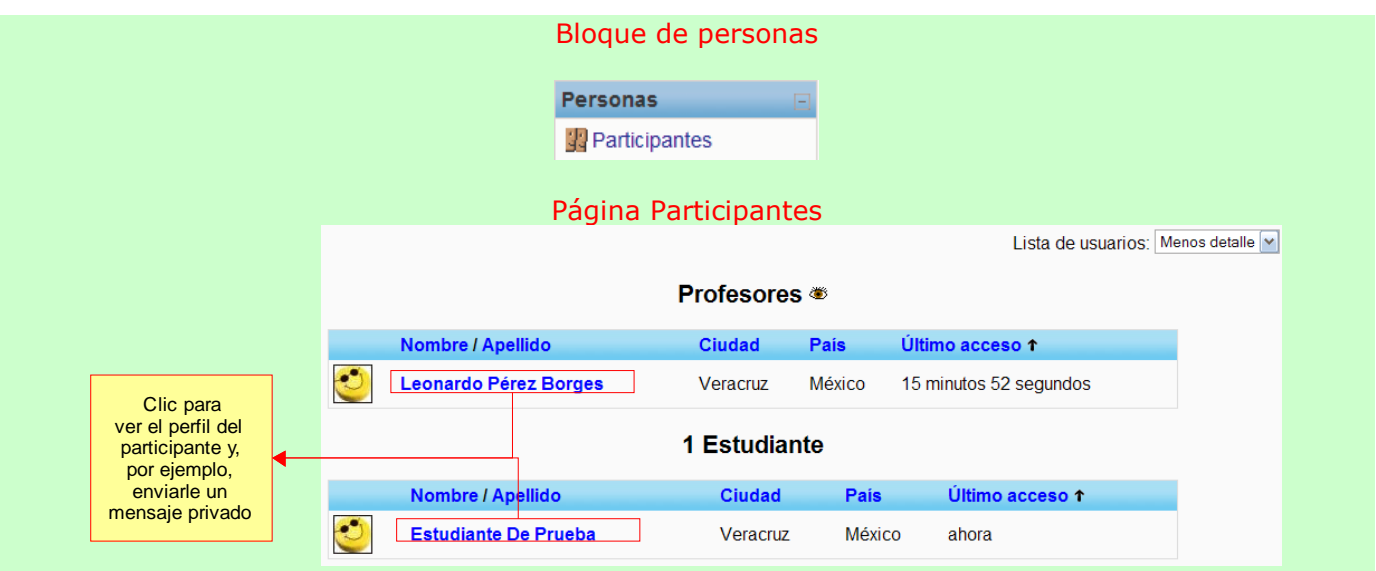

#### <span id="page-9-4"></span>Usuarios en línea

Nos informa de las otras personas que están actualmente conectadas al aula virtual. Es útil, por ejemplo, para ver quién estaría disponible para un chat. Al hacer clic sobre el nombre de cada

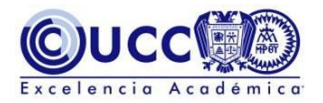

persona se accede a su perfil personal. A través de este bloque es posible enviar [mensajes](#page-13-1) a los participantes, haciendo clic en el sobre que aparece a la derecha de sus nombres.

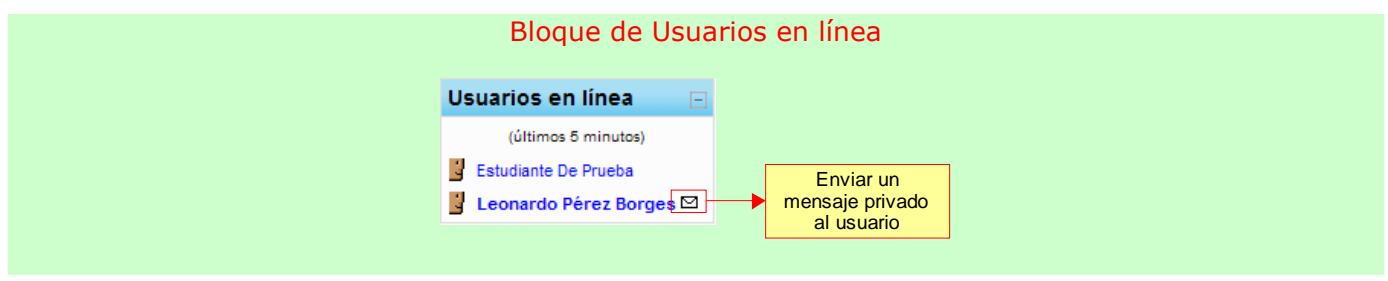

#### <span id="page-10-0"></span>**Actividades**

Contiene una lista de todas las actividades o elementos existentes en el curso, agrupados por categoría. Al hacer clic en una de las categorías se muestra una lista detallada de sus elementos; es una forma de mostrar la información contenida en el curso, distinta a la organización temática.

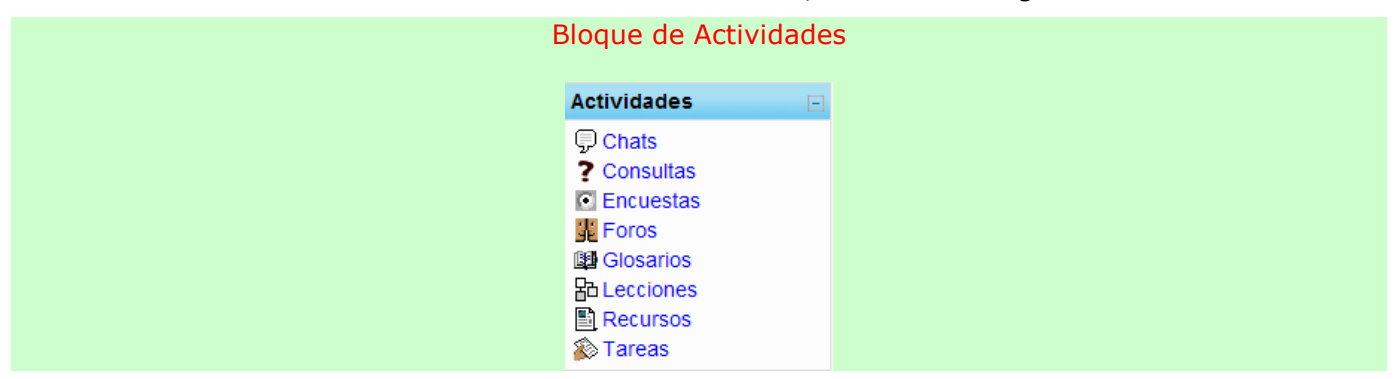

#### <span id="page-10-1"></span>Buscar en los foros

Esta herramienta es similar a la que aparece en la barra de navegación, pero agrega una posibilidad más: Un enlace que nos lleva a una página de búsqueda avanzada.

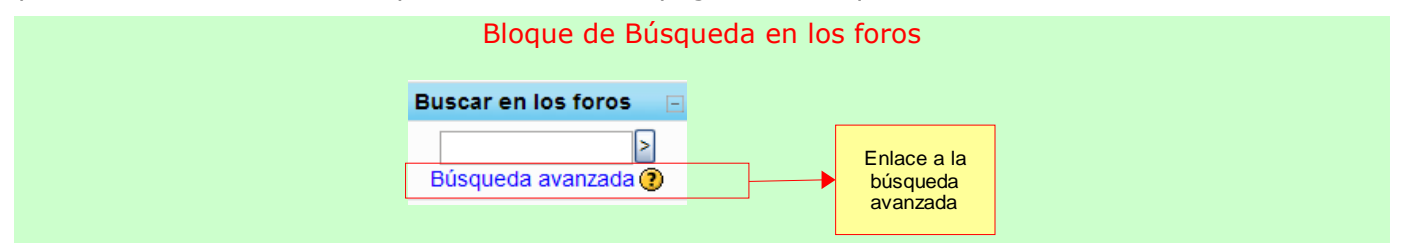

#### <span id="page-10-2"></span>Administración

Ofrece enlaces para ver el propio condensado de calificaciones, editar la información del perfil del estudiante, cambiar la contraseña y desmatricularse del curso.

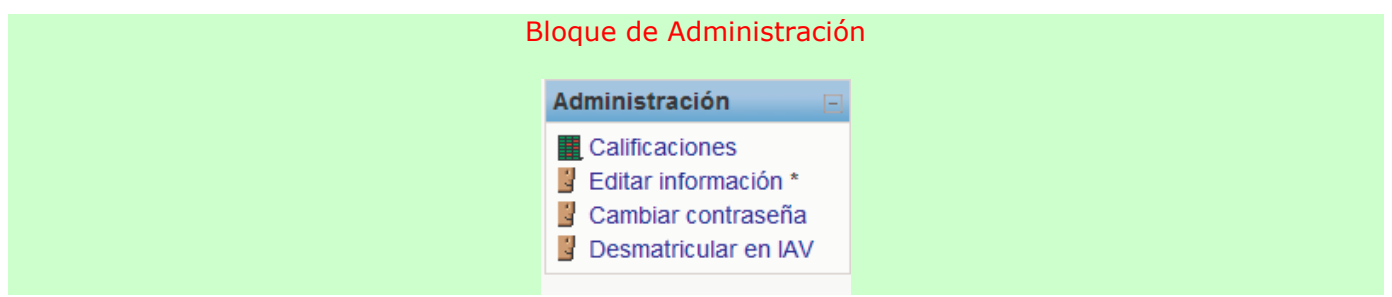

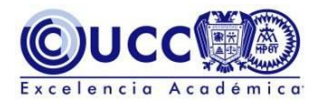

#### <span id="page-11-0"></span>Mis cursos

Relaciona todos los cursos en los que cada usuario está matriculado. Se puede usar para moverse rápidamente entre cursos. Es posible abrir varias ventanas/pestañas del navegador para ver diferentes cursos simultáneamente.

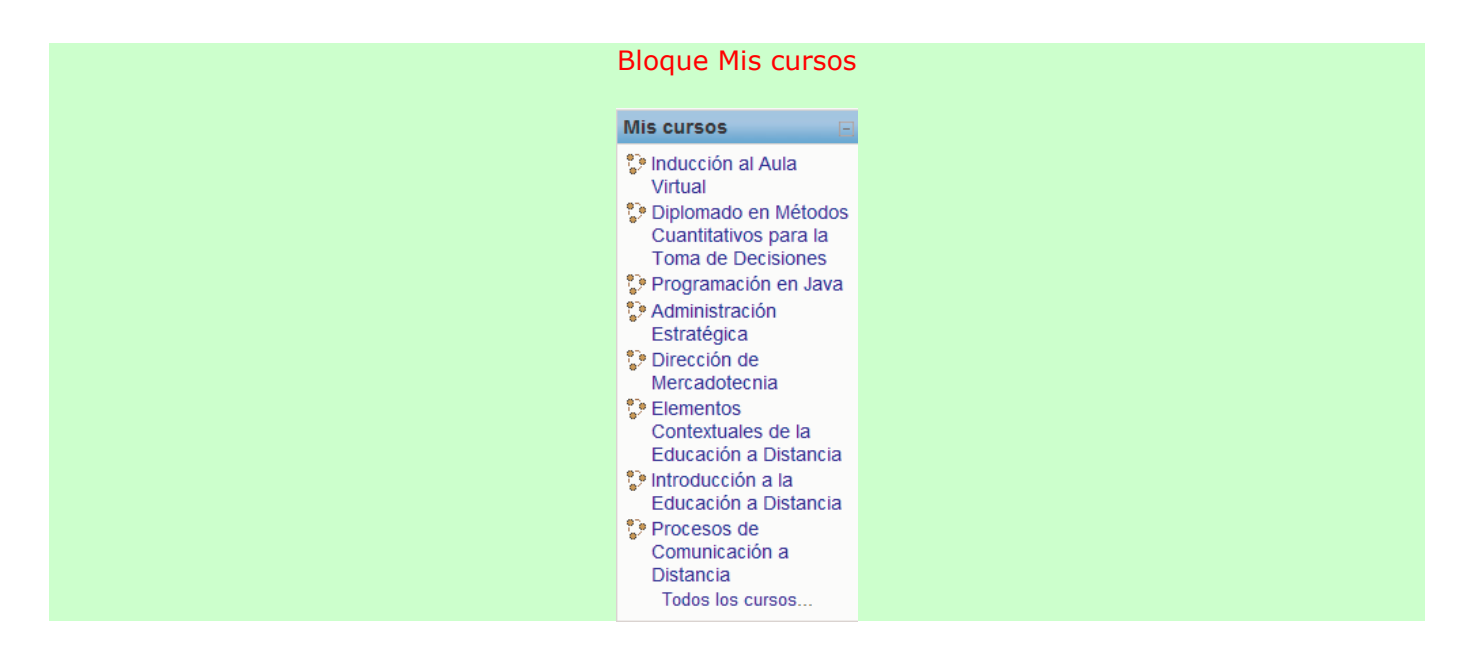

#### <span id="page-11-1"></span>Diagrama de temas en la columna central:

Aquí aparecerán una serie de bloques temáticos con hipervínculos identificados por iconos que nos permitirán acceder a cada uno de los elementos dispuestos por el profesor como materiales textuales y multimedia, actividades didácticas, entre otros. El contenido de estos bloques depende de los profesores.

Los bloques que se encuentran en el diagrama de temas son los siguientes:

#### <span id="page-11-2"></span>Bienvenida

Muestra un mensaje de bienvenida al curso y otros elementos de contenido que son aplicables independientemente de la temática que se esté abordando, como por ejemplo:

- Foro de Novedades.
- Carta descriptiva del curso.
- Glosario principal.

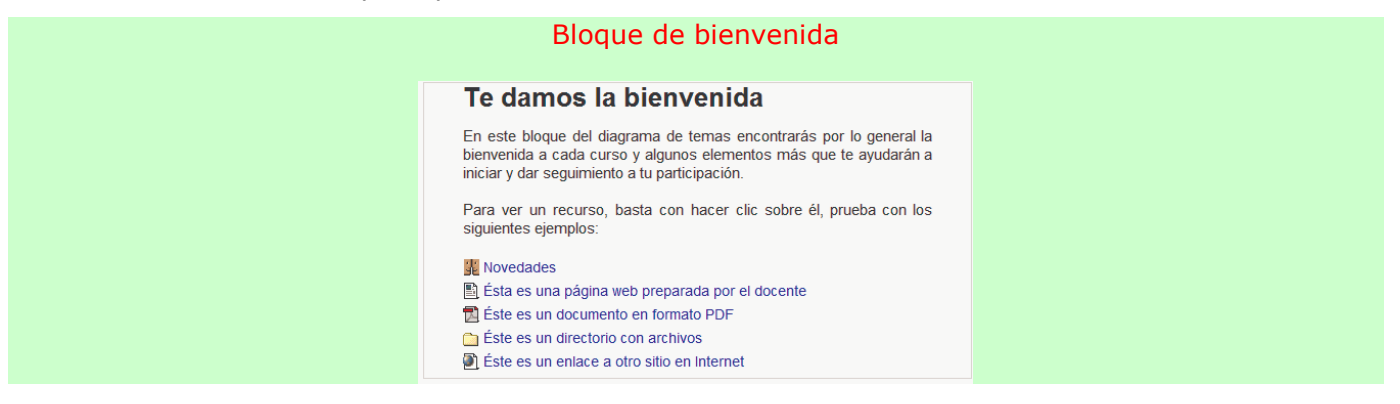

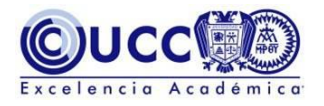

#### <span id="page-12-0"></span>Temas

Habrá tantos bloques como temas tenga el curso. En estos bloques se integran y ordenan las actividades y recursos que los profesores han planificado para cada uno de los temas. Es posible hacer clic en el cuadro del extremo superior derecho del bloque para mostrar únicamente ese tema, lo cual es útil para evitar largos desplazamientos en la página principal del curso.

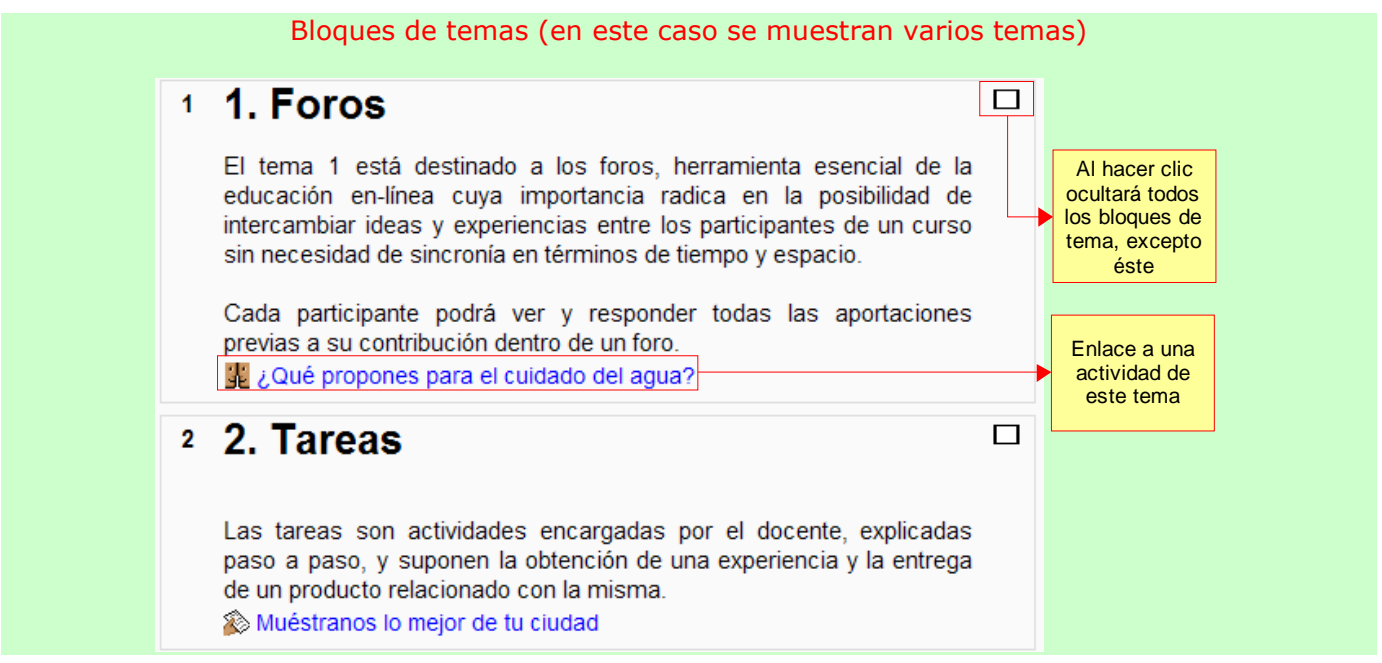

Si activa la función de "mostrar un solo tema" aparecerá una lista desplegable debajo del bloque de tema mostrado, ésta permitirá acceder al resto de temas, uno por uno:

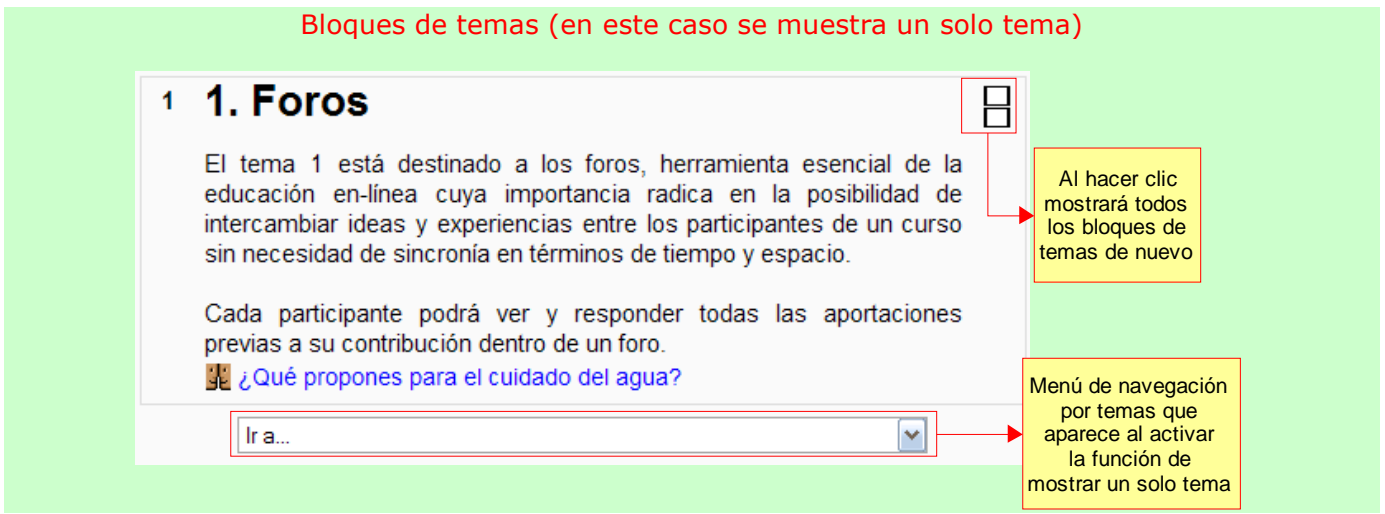

# <span id="page-12-1"></span>Columna derecha:

Contiene paneles relacionados con los eventos que van transcurriendo durante el curso. Los bloques que podremos encontrar en esta columna son los siguientes:

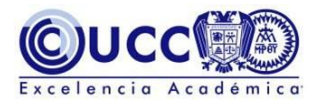

#### <span id="page-13-0"></span>Novedades

Muestra los títulos de los 5 mensajes más recientes publicados por el profesor en el foro de Novedades. En principio, todos los participantes de un curso están suscritos de forma predeterminada al foro de novedades, de forma que también recibirán estos mensajes es su correo electrónico particular.

Es el bloque que hay que mirar para ver si el profesor ha dejado nuevos mensajes o instrucciones.

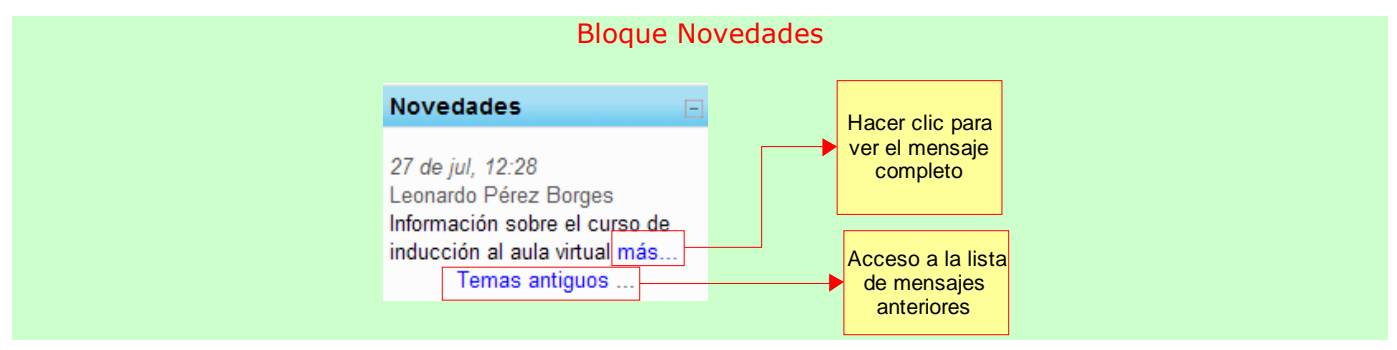

#### <span id="page-13-1"></span>Mensajes

En este bloque aparecerá el número de mensajes recibidos recientemente agrupados por remitente.

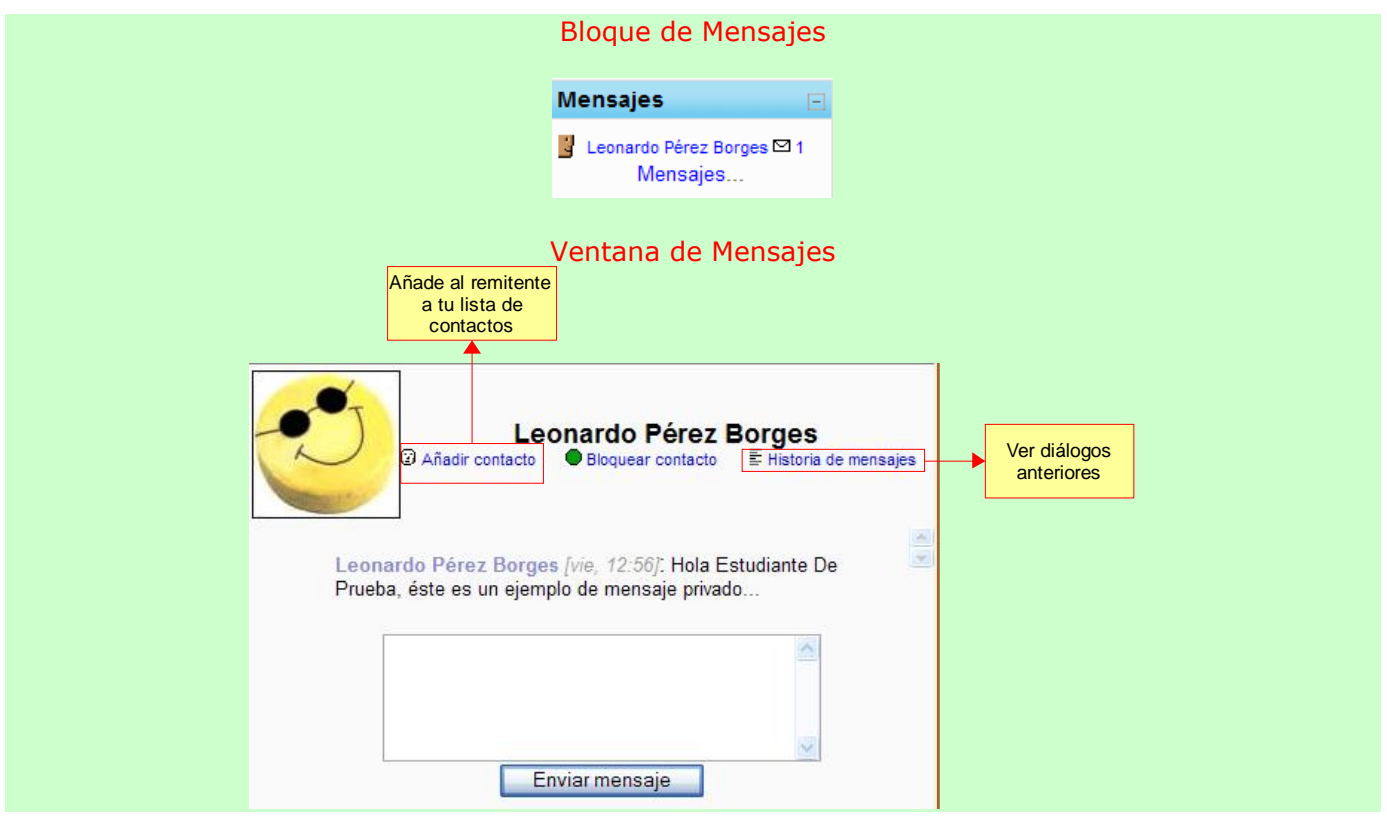

Los mensajes son un sistema de mensajería interna del aula virtual. Permite intercambiar mensajes entre dos usuarios sin necesidad de utilizar el correo electrónico. No es un sistema de comunicación sincrónica (como Messenger), así que no es necesario que los participantes en el diálogo estén conectados simultáneamente.

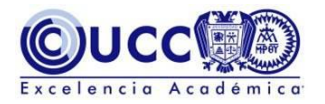

La característica fundamental de este sistema es que NO estructura los mensajes en buzones y carpetas como un sistema tradicional de correo. Los mensajes se guardan en "diálogos", que corresponden a mensajes de mandados y recibidos entre dos personas.

Es posible enviar mensajes a un participante a través del bloque de *usuarios en línea* o bien accediendo a su perfil haciendo clic en su nombre en cualquier página donde éste aparezca, por ejemplo en la página de participantes a la que puedes acceder desde el bloque [personas.](#page-9-3)

#### <span id="page-14-0"></span>Eventos próximos

Aquí aparecerán los avisos de que un plazo o fecha importante se acerca. También ofrece enlaces para acceder directamente a los detalles de cada evento, a la vista del calendario y para introducir un nuevo evento.

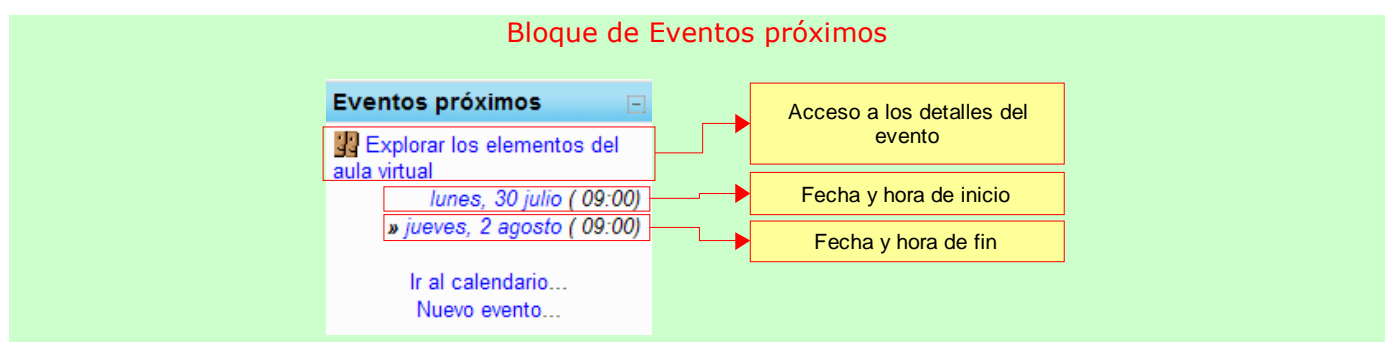

# <span id="page-14-1"></span>Pie de página

Nos informa de nuestra identidad y permite salir de la sesión actual (vínculo "salir") o bien volver a la página principal desde cualquier página del curso (vínculo "Página Principal").

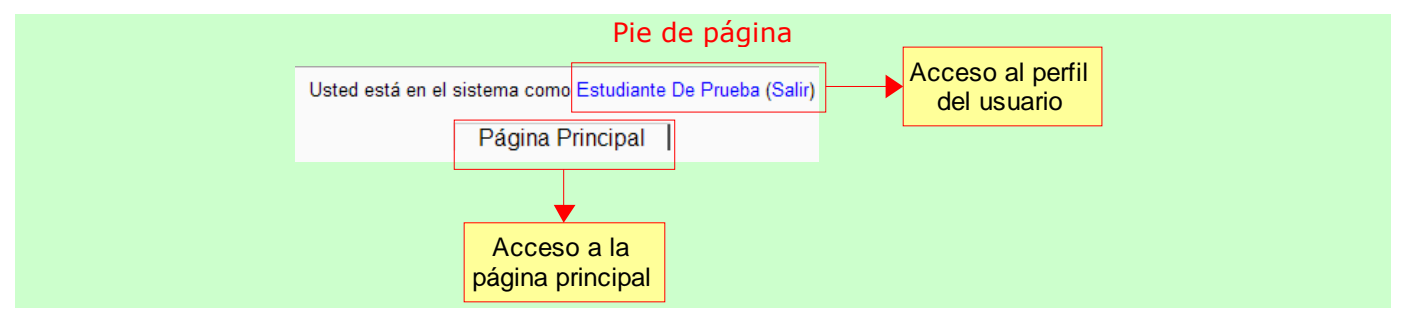

# <span id="page-14-2"></span>Recursos y actividades en el aula virtual

Los recursos y actividades son la esencia de cualquier curso dentro del aula virtual, los profesores han planificado su uso en momentos específicos para que, a través de ellos, se logren los objetivos de aprendizaje.

Además de la explicación que puedes revisar en este documento, te sugerimos que practiques el uso de cada elemento en el **[curso de inducción](http://ead.ver.ucc.mx/course/view.php?id=17)** al que tienen acceso todos los participantes matriculados en el aula virtual.

#### <span id="page-14-3"></span>Recursos

Los recursos son simples hiperenlaces a elementos que pueden ser vistos, leídos, desplegados o ejecutados y que permiten obtener la información de los contenidos del curso, es decir, los materiales de estudio. Hay muchos tipos de elementos que pueden constituir un recurso:

- Documentos en diferentes formatos: pdf, doc, ppt, sxw, sxi...
- Páginas Web internas o externas al aula virtual.

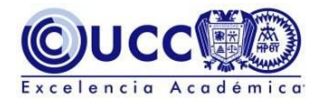

- Archivos de imagen.
- Archivos ejecutables con contenido interactivo.

En general, un recurso puede ser cualquier cosa que se puede mostrar en la pantalla de una computadora. La forma en la que se mostrará el recurso depende del tipo del mismo y de cómo esté configurado el navegador que estemos usando.

Para ver algunos recursos puede ser necesario contar con programas muy específicos; al principio de este manual se han indicado los que resultan, de forma general, indispensables para los cursos de nuestra aula virtual en la UCC. Si se necesitara algún programa adicional, se te hará la indicación en la carta descriptiva del curso.

Los recursos se identifican por iconos del tipo "archivo" variando según el tipo de formato:

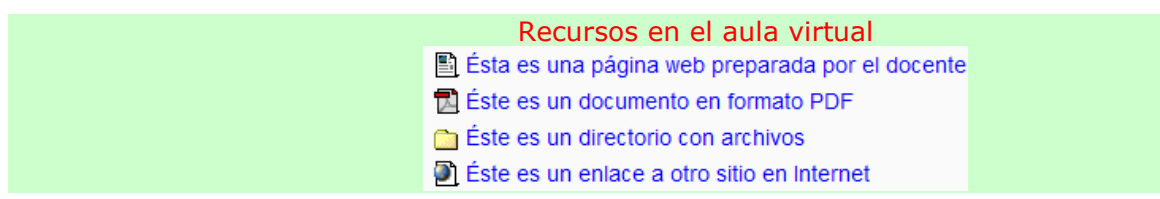

# <span id="page-15-0"></span>**Actividades**

Se refieren a cosas que hay que hacer. Son trabajos y actividades que el profesor considera adecuados y convenientes para el aprendizaje de la materia. Obviamente, no todos los cursos o unidades en el aula virtual contendrán todos los tipos de actividades posibles descritas en este manual. Eso depende mucho de la materia propia del curso y de su organización definida por los profesores.

Algunas actividades son opcionales o de carácter más libre, pero útiles para facilitar la comunicación entre los participantes en casos concretos. En este manual abordaremos aquellas actividades que por su naturaleza pueden impactar en tu calificación final de acuerdo con el modelo de educación a distancia de la UCC.

Recuerda que siempre podrás ingresar al **[curso de inducción al aula virtual](http://ead.ver.ucc.mx/course/view.php?id=17)** para conocer y experimentar todos los recursos y actividades. Sólo necesitarás tu nombre de usuario y contraseña.

# <span id="page-15-1"></span>Foros

Los foros son un medio ideal para publicar mensajes y mantener discusiones públicas sobre la información u opiniones allí vertidas. Los foros son la principal herramienta de comunicación entre los usuarios del aula virtual. Su funcionamiento es muy similar al de otros foros de discusión en Web.

Algunos foros pueden ser configurados por el profesor para que los participantes reciban una evaluación por su participación, la valoración puede ser asignada por todos los participantes o sólo por los profesores dependiendo de la finalidad de cada foro.

Los foros se organizan por temas de discusión existiendo dos niveles de visualización:

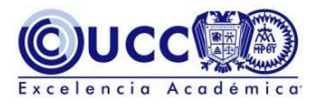

1. La lista de discusiones o temas:

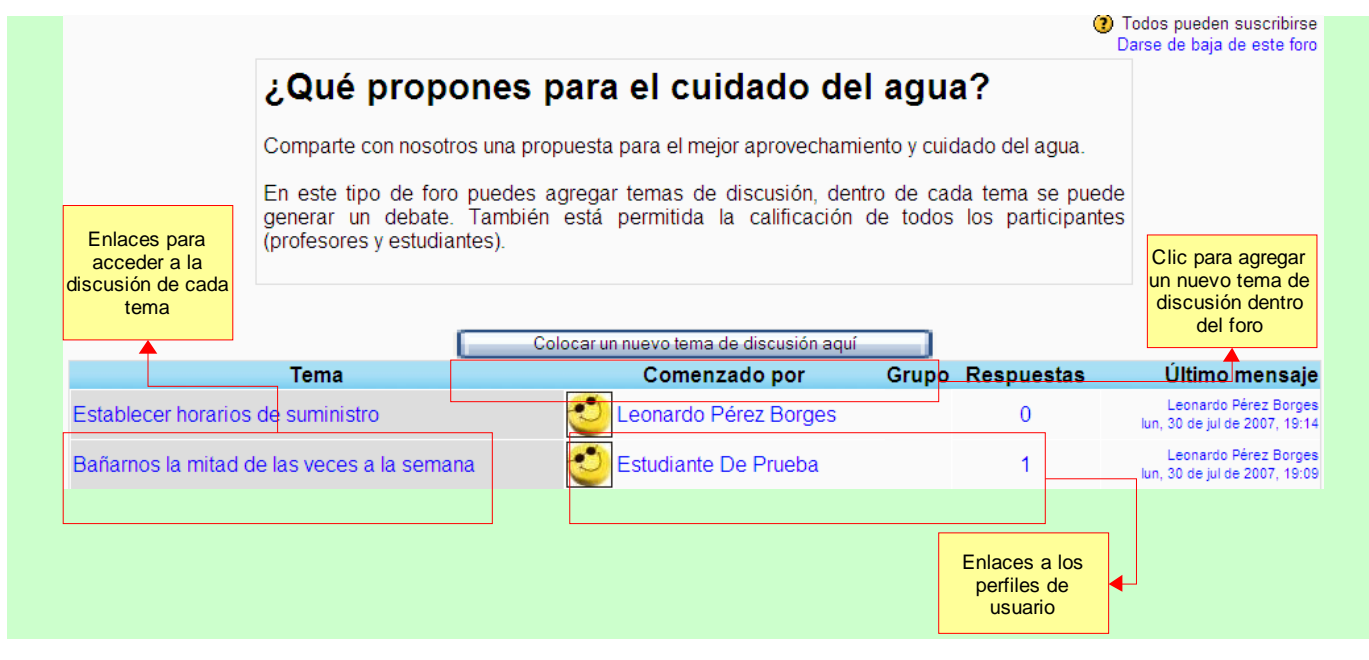

#### 2. Ventana de lectura de cada hilo o discusión

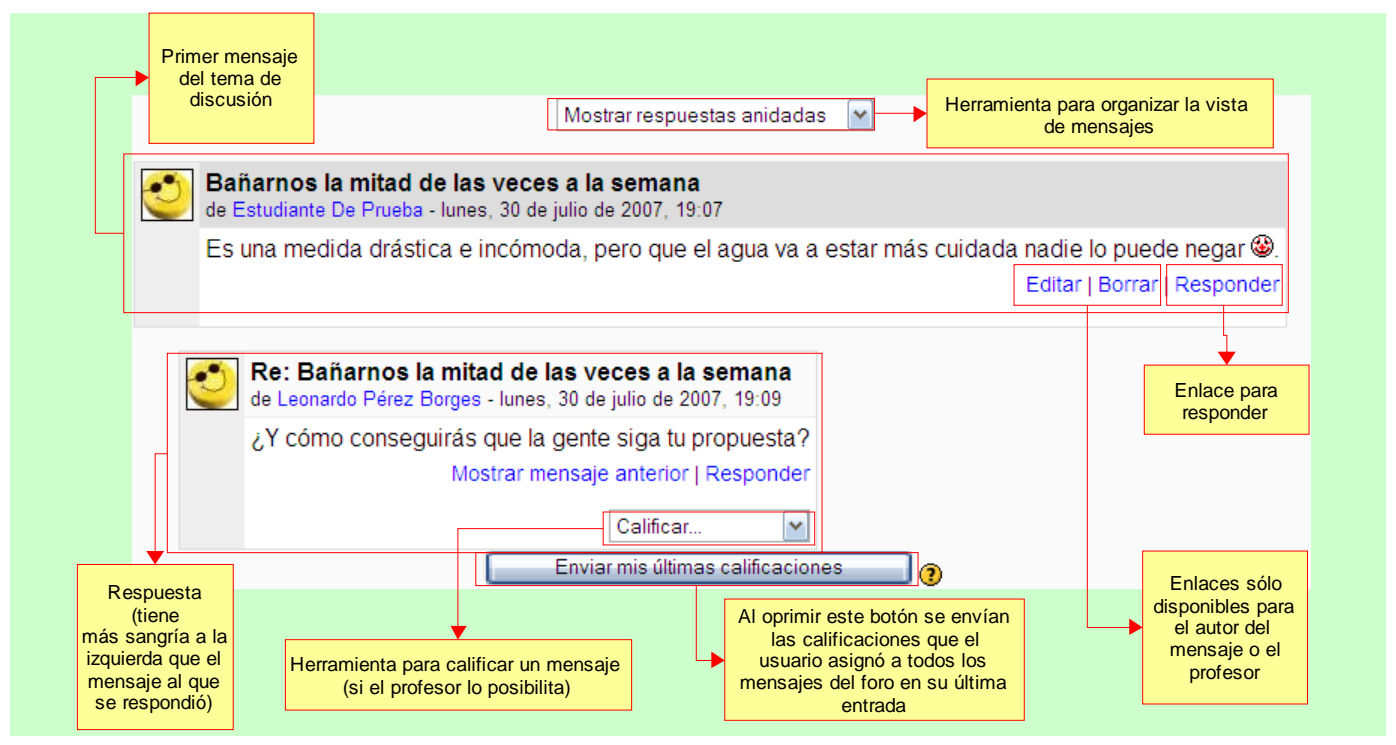

Existe una función de los foros llamada "suscripción", que sirve para que los participantes suscritos reciban copias de los mensajes en su correo electrónico. La suscripción a la mayoría de los foros es automática y los participantes pueden "darse de baja" para dejar de recibir copia de los mensajes de cada foro en su correo. El único foro del que no es posible darse de baja es el de [Novedades.](#page-13-0)

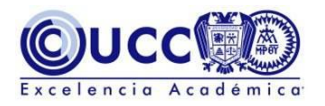

Al abrir o responder un tema de discusión, se abrirá la ventana de composición de mensajes que ofrece una barra de herramientas de edición y formato básicas, parecidas a las de los procesadores de texto. Para enviar un mensaje al foro es indispensable indicar un asunto (escribiendo una muy breve descripción del mensaje en el campo correspondiente) y escribir un contenido en el campo destinado a la redacción del **mensaje**, si se deja alguno de estos dos campos en blanco la publicación no es posible.

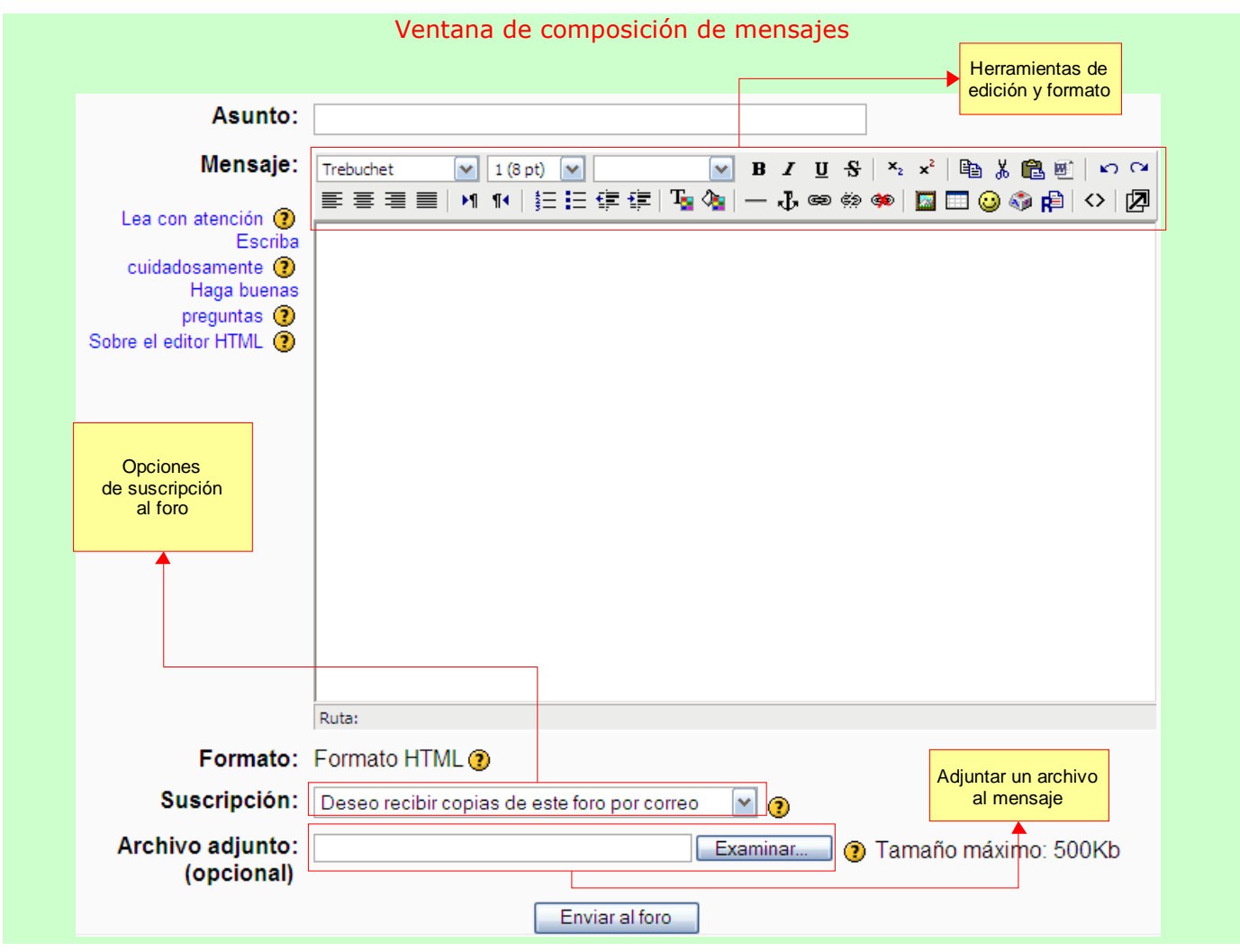

#### <span id="page-17-0"></span>**Tareas**

Una Tarea es cualquier tipo de trabajo o actividad evaluable que nos asigna realizar el profesor como forma de aprendizaje. Por ejemplo, quizás se te pedirá que realices alguna lectura o investigación y que envíes un trabajo escrito que respalde dicha investigación o lectura. Según el objeto del curso, la tarea puede ser una imagen, un dibujo, un proyecto de programación o cualquier otro archivo que pueda ser cargado al servidor. La página de la tarea te indicará, como parte de las instrucciones, la extensión que deberá tener la misma, qué formatos de archivos esperan recibir los profesores, la fecha a partir de la cual puedes subir tu archivo así como la fecha límite.

Una vez que entregas un archivo por este medio, el aula virtual lo asocia automáticamente a tu perfil, registrando la fecha y hora en que lo hiciste, estos datos los podrá verificar el profesor al momento de revisar y calificar tu tarea.

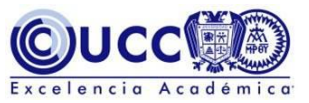

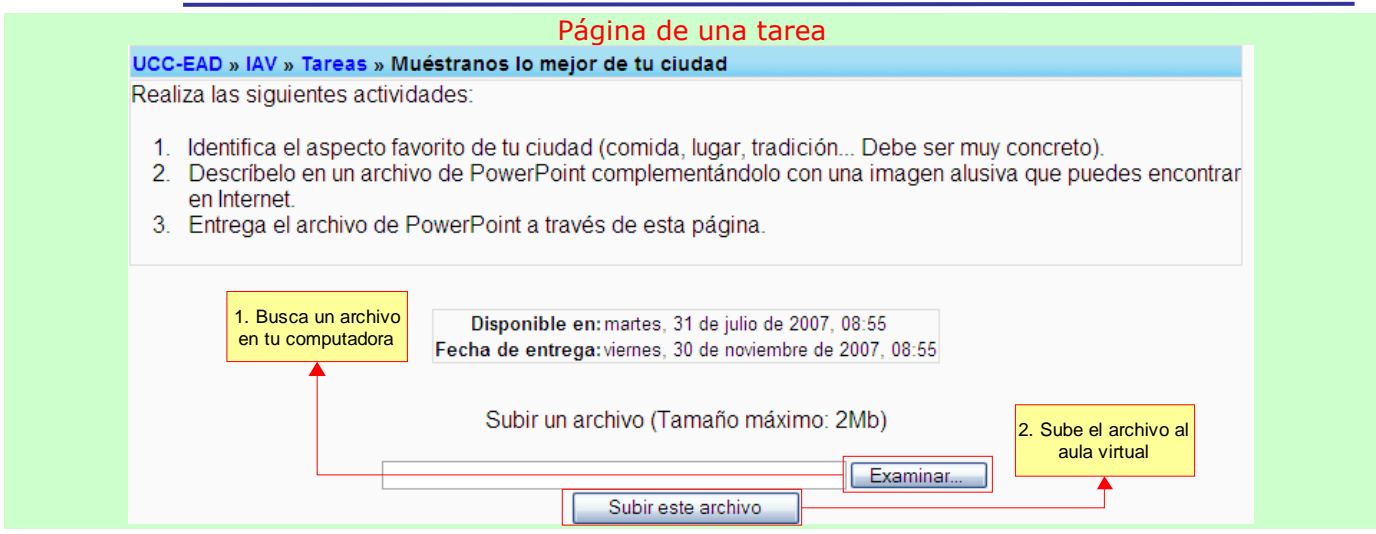

Una vez calificada la tarea, cuando entres a la página de la misma, verás un cuadro de texto que te indicará qué profesor ha evaluado tu trabajo, la fecha de la evaluación, la calificación obtenida y un comentario.

#### <span id="page-18-0"></span>**Cuestionarios**

El propósito de los cuestionarios es proporcionarte un medio de conocer el rendimiento de tu estudio. Según la puntuación que obtengas podrás saber si necesitas estudiar el tema con más detenimiento. También se pueden utilizar las calificaciones obtenidas en los cuestionarios como parte de la nota final del curso. Deberás responder a cada una de las preguntas que se te presentan y al final obtendrás una calificación, usualmente numérica. La calificación se obtiene de forma automática y se te presenta tan pronto como terminas de rellenar el cuestionario y presionar el botón de [Guardar respuestas] al final del mismo.

Al ingresar en una actividad de este tipo, lo primero que verás será la pantalla de instrucciones. Léelas cuidadosamente, muchos exámenes terminan con malas calificaciones debido a que no se leyeron correctamente las instrucciones o las preguntas.

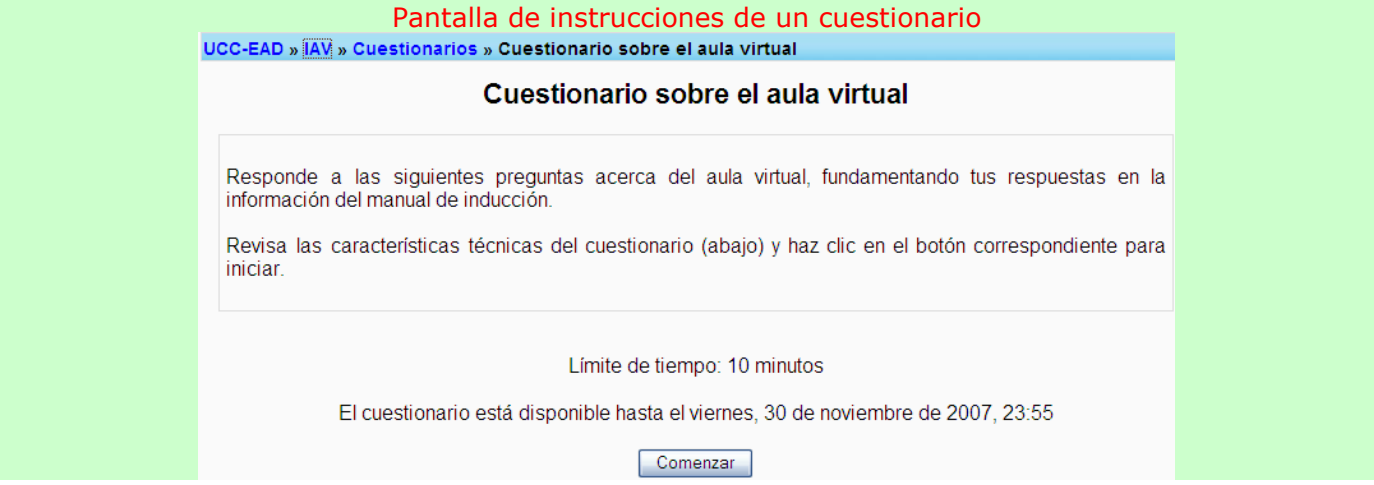

En la página de instrucciones de un cuestionario puedes llegar a encontrar otros elementos de información dependiendo de las configuraciones que haya hecho el profesor:

> • Intentos anteriores: Es posible configurar un cuestionario para permitir que se repita su realización varias veces. Si esto es así, aquí aparecerá una lista con los datos de últimos intentos, incluyendo la calificación obtenida cada vez. No te

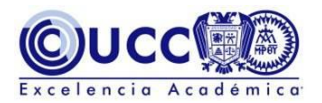

sorprendas si el cuestionario te parece distinto cuando intentas realizarlo otra vez, el aula virtual presentará preguntas y respuestas, elegidas de una base de datos, en forma aleatoria.

- Calificación actual: Según esté configurado el cuestionario, aquí presentará la nota más alta o más baja del participante, o bien la última, o el promedio de los últimos intentos.
- Fecha límite: El cuestionario puede no siempre estar a tu disposición. El profesor puede especificar una fecha límite para su realización. Pasada esa fecha ya no se admitirán más intentos y la calificación actual será la definitiva. Igualmente, el profesor puede especificar una fecha de activación. Es este caso sabrás que existe el cuestionario pero no podrás ver las preguntas ni contestarlas hasta el día marcado para ello.

Al final de la página de instrucciones, hay un botón específico [Comenzar], para ver las preguntas y empezar a realizar el examen respondiendo a las mismas. Cada cuestionario puede estar formado por varios tipos de preguntas distintas. Veamos una descripción de las mismas para aprender cómo se indica la respuesta en cada caso:

> • Verdadero o Falso: Se le plantea una afirmación al estudiante quien deberá contestar si la misma es verdadera o falsa marcando en la opción correspondiente:

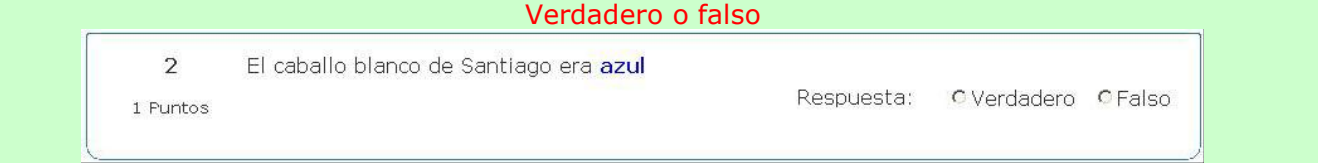

• Opción múltiple: Se plantea una pregunta y se proponen varias posibles respuestas. Se debe marcar la o las respuestas consideradas como correctas. Si aparecen círculos para marcar la respuesta, es que sólo se admite una única contestación. En cambio, si aparecen cuadrados se pueden marcar varias respuestas correctas. El hecho de que sólo sea posible marcar una respuesta (círculos) no significa necesariamente que haya una sola contestación correcta, el profesor puede haber incluido una respuesta que da el 100% de los puntos, y otras que valgan menos (50%, 25%) pero también contribuyan a la nota final. Igualmente, el profesor puede haber establecido que las respuestas erróneas penalicen con puntuación negativa. Todos estos detalles deben ser aclarados por el profesor que ha creado el cuestionario y los encontrarás en la página de instrucciones:

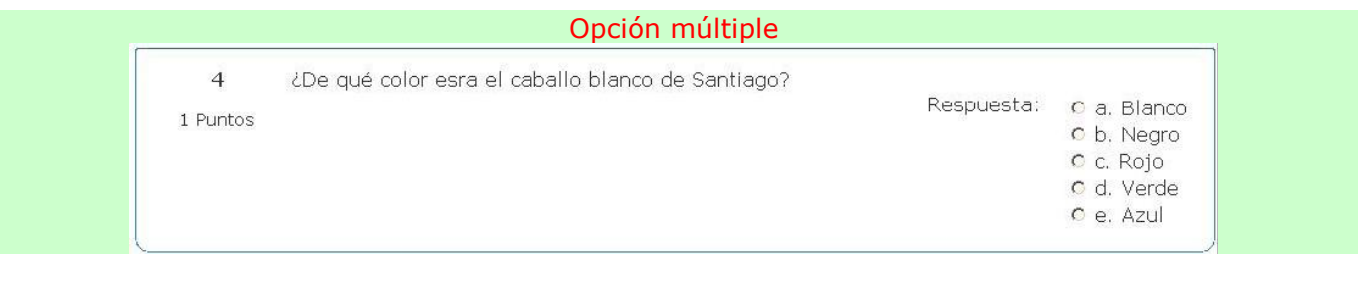

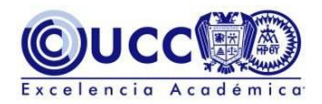

• Emparejamiento: Se presentan varias proposiciones y junto a cada una de ellas una lista de posibles parejas lógicas. El estudiante debe elegir la pareja adecuada para cada una de las opciones. La calificación final de la pregunta depende de cuantas parejas correctas haya formado.

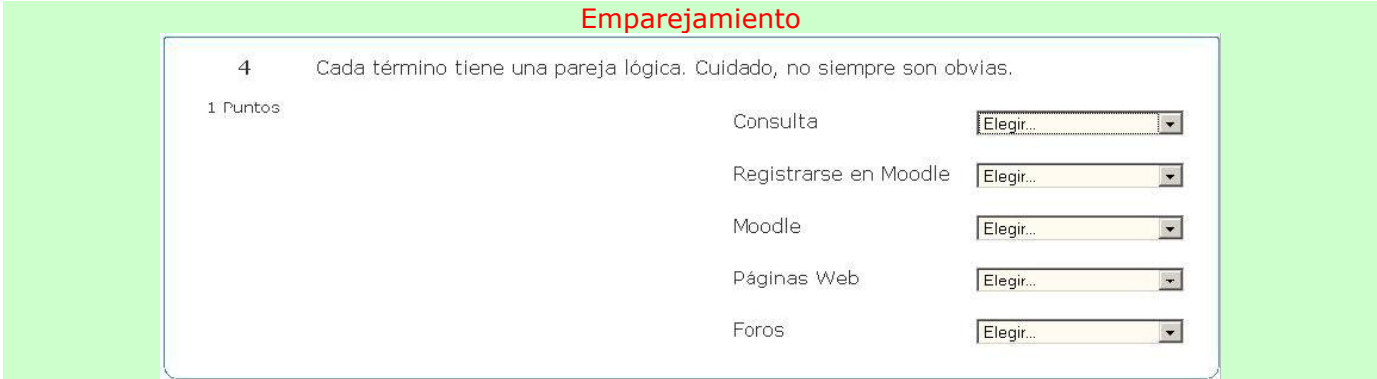

• Numérico: En este tipo de pregunta, se requiere al estudiante que introduzca un número como respuesta. Debe introducirse un sólo número:

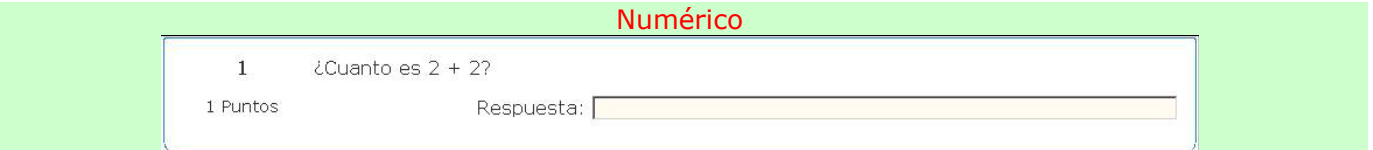

• Rellenar huecos: Se le presenta al estudiante un texto donde faltan algunas palabras las cuales debe rellenar. Dichos "espacios en blanco" pueden requerir que se introduzca una respuesta numérica o que realice una selección de las opciones que se dan.

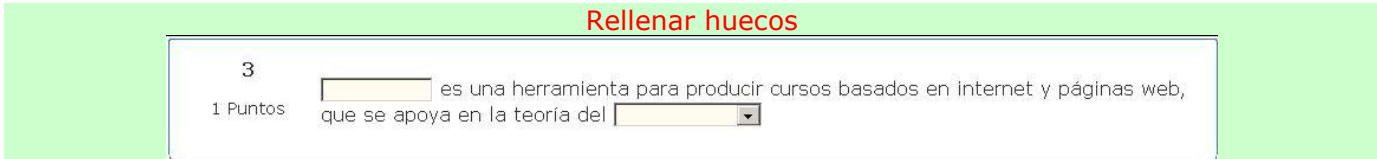

Al final de la lista de preguntas aparece un botón específico para dar el cuestionario por terminado: [Guardar mis respuestas]. Mientras no presiones este botón ninguna de tus respuestas habrá sido enviada al servidor del aula virtual. Esto quiere decir que puedes revisar y cambiar tus respuestas las veces que quieras antes de presionar este botón.

Una vez enviadas tus respuestas la herramienta del aula virtual calificará automáticamente el examen y te devolverá una información opcional (sólo si el cuestionario se ha configurado así al crearlo):

- Puntuación final: Se te devuelve la valoración final del cuestionario como correctas/totales y la nota final según la escala de puntuación definida para el cuestionario.
- Indicar pistas: Se listan otra vez todas las preguntas con las respuestas que escogiste. Junto a ellas aparecerá un texto (pista, recordatorio, ayuda, aclaración), asociado por el profesor a esa respuesta.

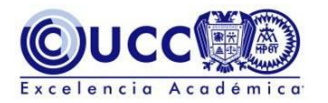

• Indicar respuestas correctas: Sobre la lista de preguntas verás las respuestas correctas resaltadas. Si una pregunta no está resaltada significa que tu contestación ha sido incorrecta.

Te sugerimos ingresar al [curso de inducción](http://ead.ver.ucc.mx/course/view.php?id=17) para experimentar la realización de un cuestionario.

#### <span id="page-21-0"></span>Lecciones

Cada página de este tipo de actividad presentará un texto más o menos largo para estudiar. Al final de la página se presenta una pregunta con varias posibles respuestas (el tipo de preguntas y la forma de contestar es idéntico al de los [cuestionarios\)](#page-18-0). Según la respuesta que escojas, avanzarás a nuevas páginas. Por lo tanto la navegación por las páginas no es necesariamente lineal, sino que depende de las respuestas escogidas en cada momento.

Algunas respuestas nos conducirán a nuevas páginas donde se nos presentará nueva información, nuevas preguntas y opciones). Otras respuestas nos llevarán a páginas ya vistas, para permitirnos repasar y consolidar lo aprendido. Incluso, otras respuestas nos dejarán en la misma página y nos pedirán que la volvamos a leer.